## **Anleitung für die Nutzung von WebUntis über den Browser eines mobilen Endgerätes**

**(alle Anzeigen wurden mit einem Android-Gerät erstellt, die Anzeigen bei iOS-Geräten können abweichen)**

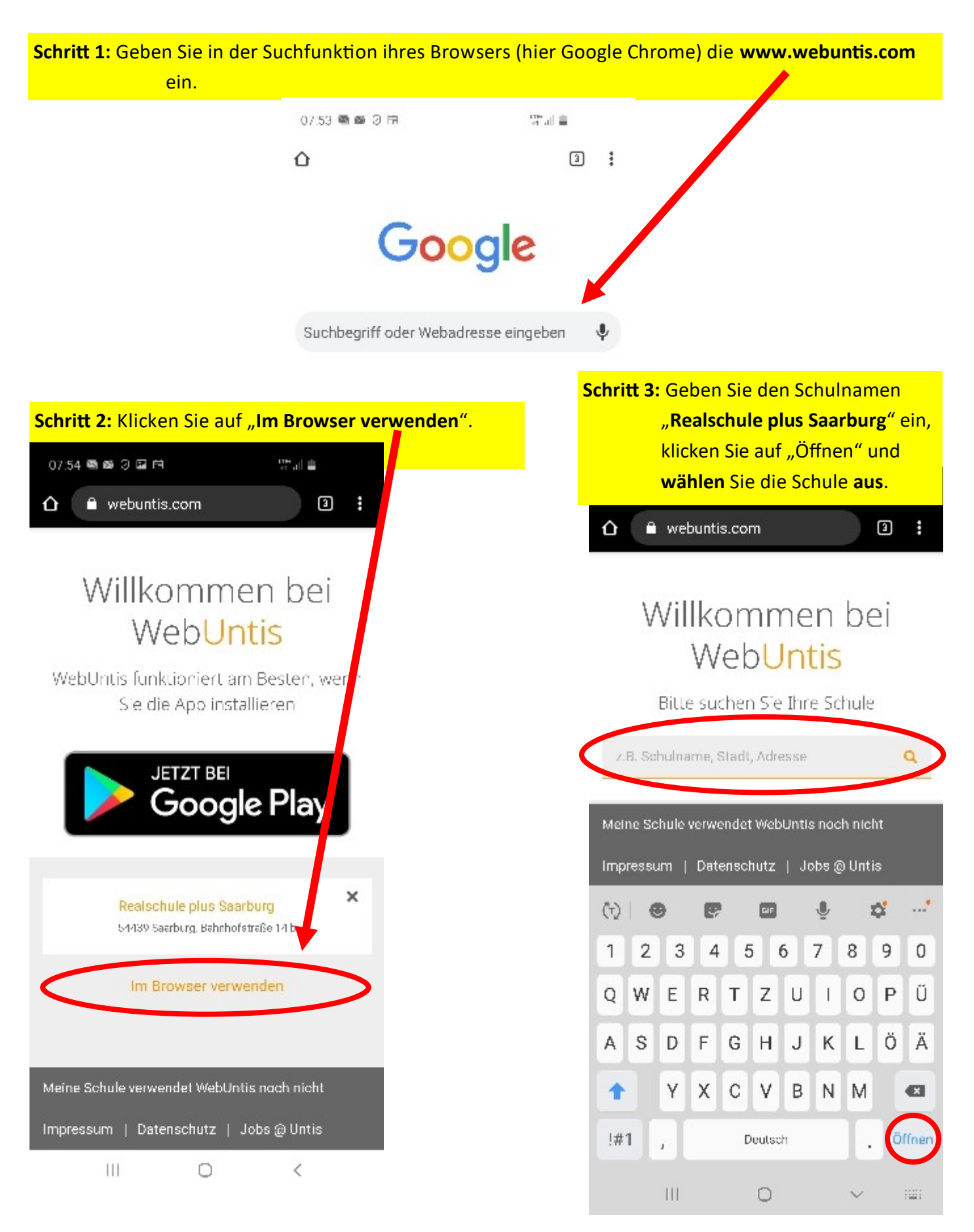

**Schritt 4:** Geben Sie Ihre Zugangsdaten und klicken Sie auf "Login". Unter Um ständen werden Sie anschließend aufgefordert, ihr Passwort zu än dern. Bitte beachten Sie die Hinwei se zu den Anforderungen an das Passwort und wiederholen Sie das Passwort. Sie können das Passwort jederzeit in Ihrem Profil ändern.

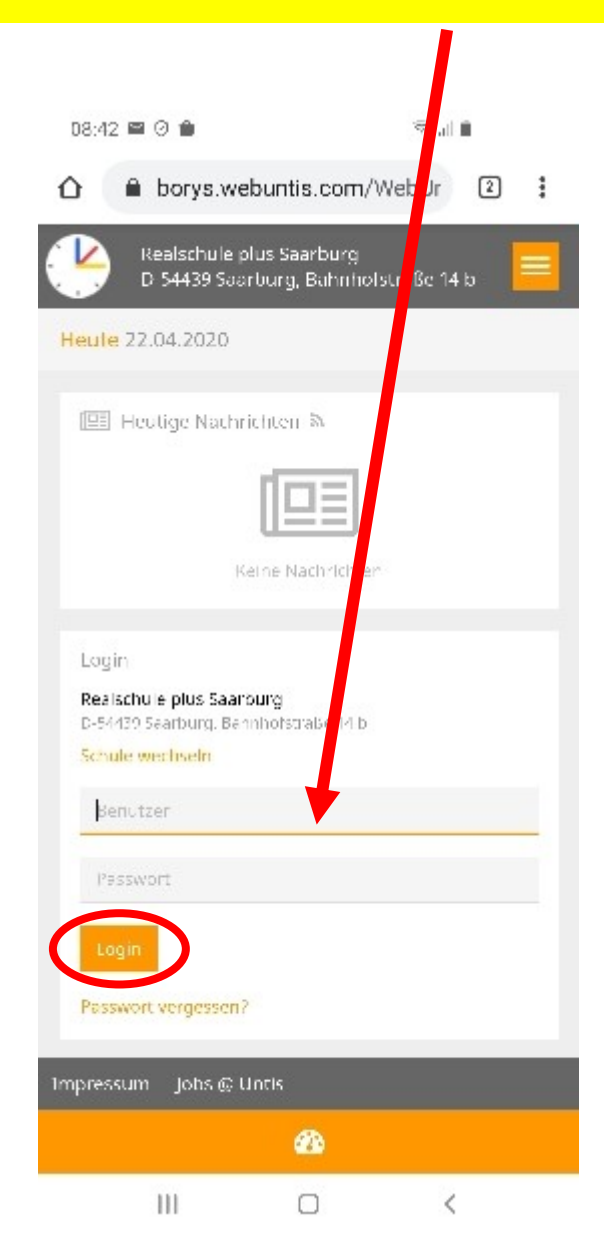

**Schritt 5:** Sie erhalten eine Übersicht über den Stundenplan und die eingegangenen **Nachrichten.** Klicken Sie auf "Neue Nachrichten".

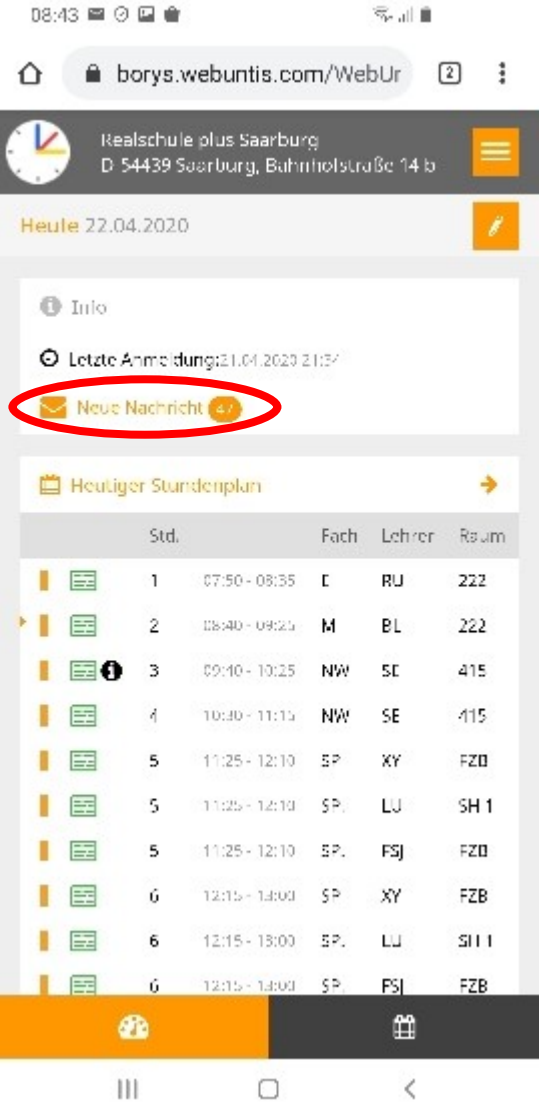

**Über dieses Nachrichtensystem werden Arbeitsaufträge, aber auch allgemeine Informationen der Lehrkräfte und der Schulleitung versendet.**

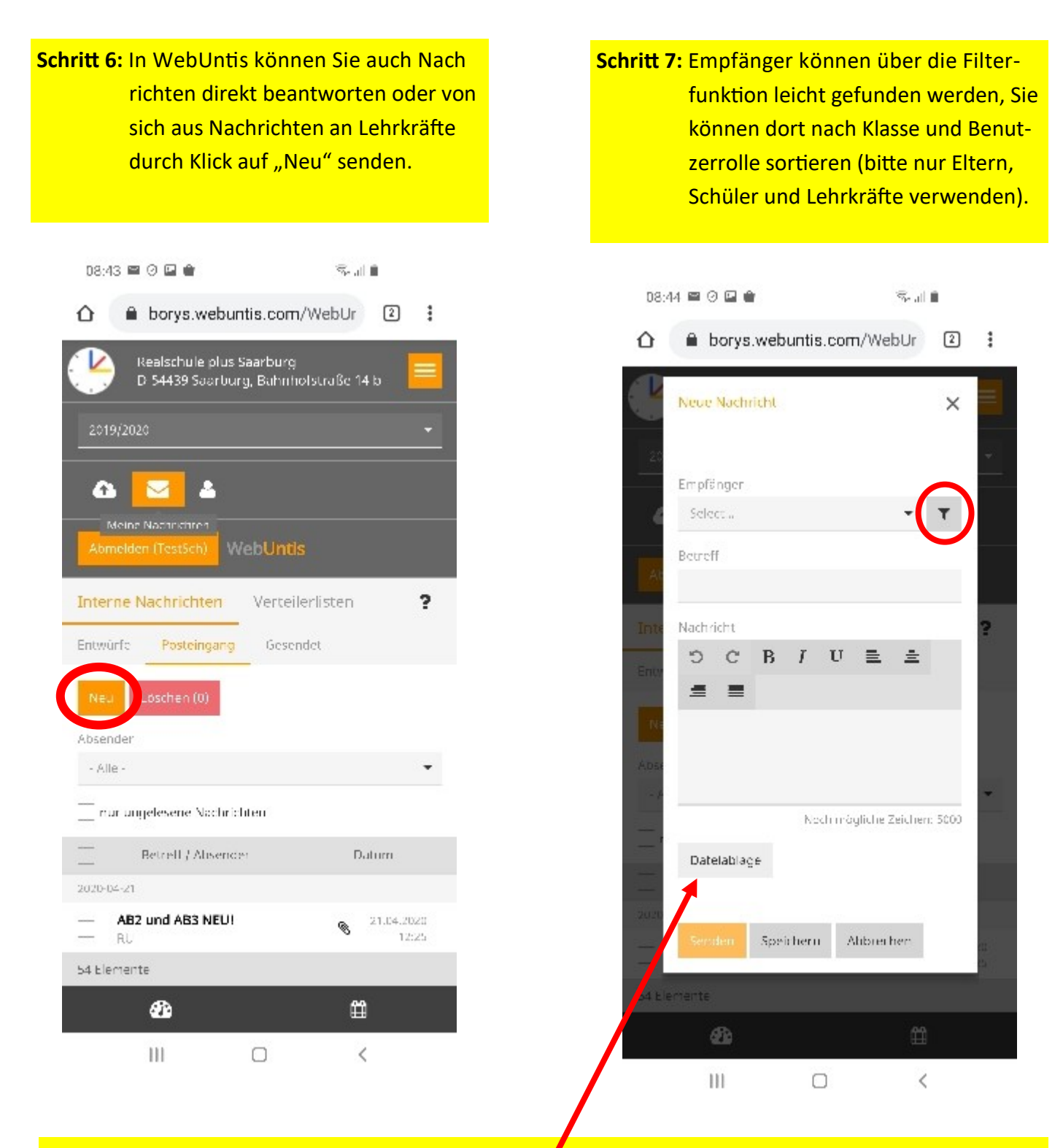

## **Besonderheit im Schülerzugang**

**Jeder Schülerzugang verfügt über eine eigene Dateiablage.**

Sie können einer Nachricht auch einen Anhang zufügen, den Sie zuvor in die Dateiablage geladen haben, klicken Sie dazu auf "Dateiablage".

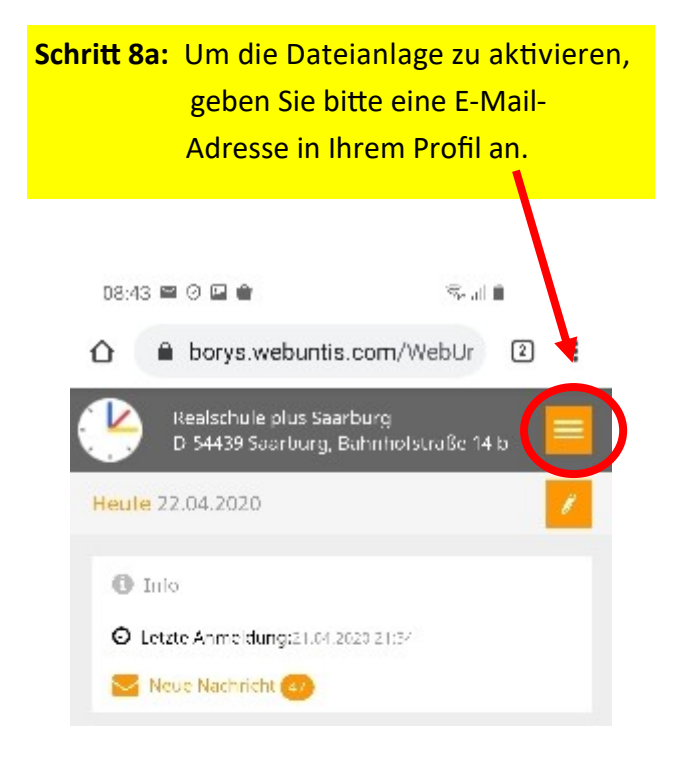

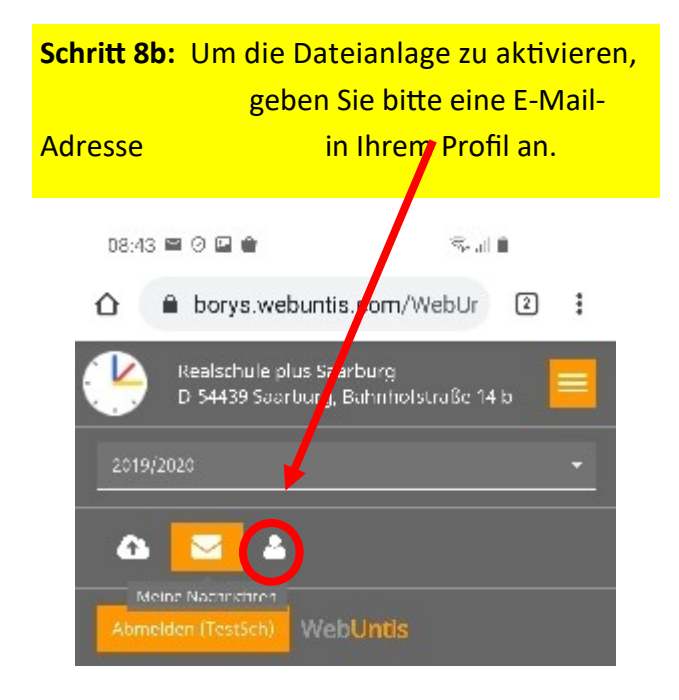

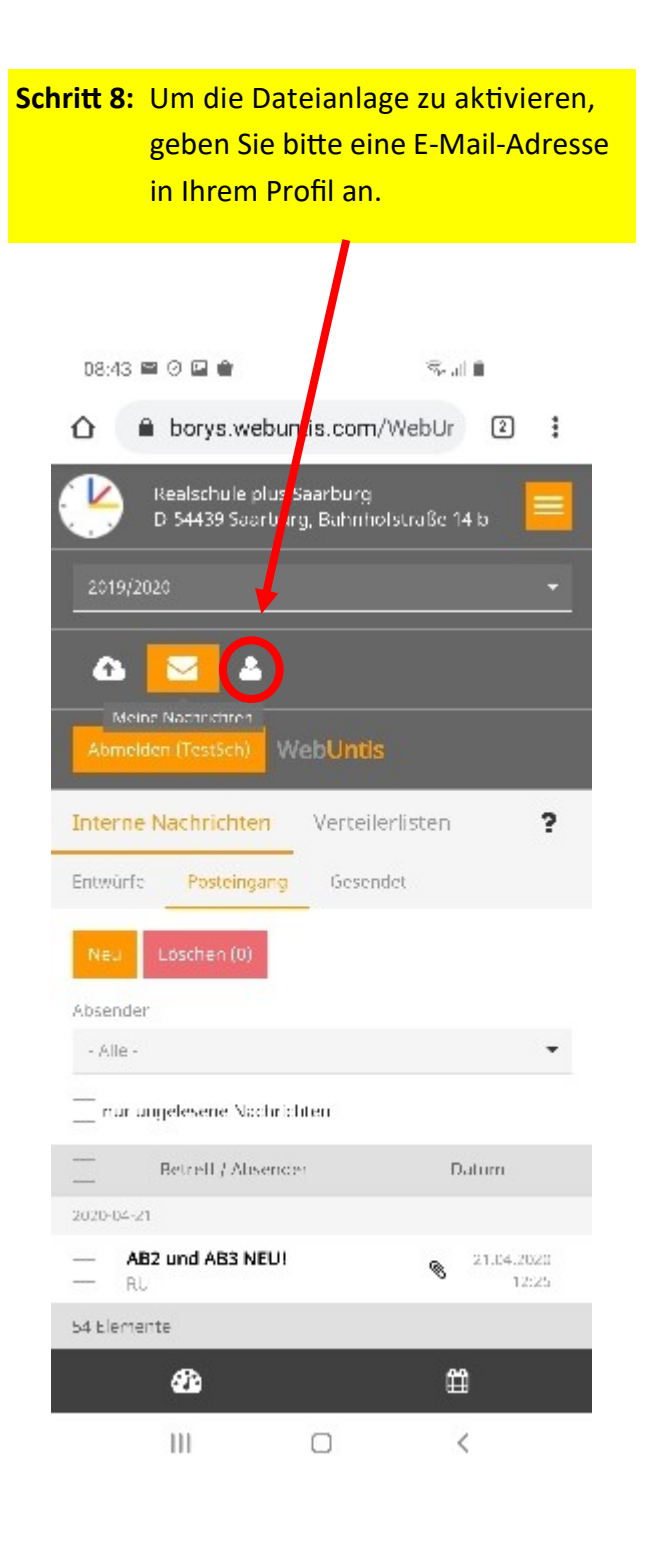

**Schritt 9: Klicken Sie auf "Neu" und laden Sie**  Ihr Datei in die Dateiablage. Wählen Sie anschließend die Datei aus, die Sie versenden möchten und klicken Sie auf "Datei versenden". Die Da tei ist nun ihrer Nachricht als An hang zugefügt, Sie können Ihre Nachricht nun mit dem Anhang ver senden.

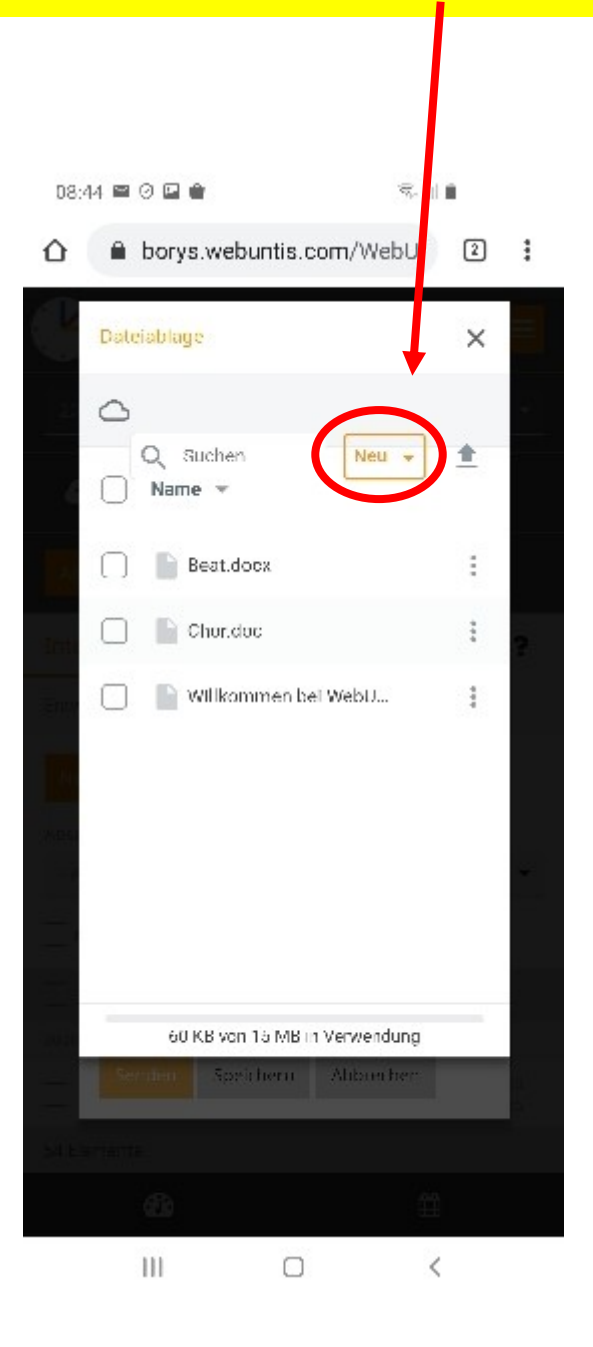

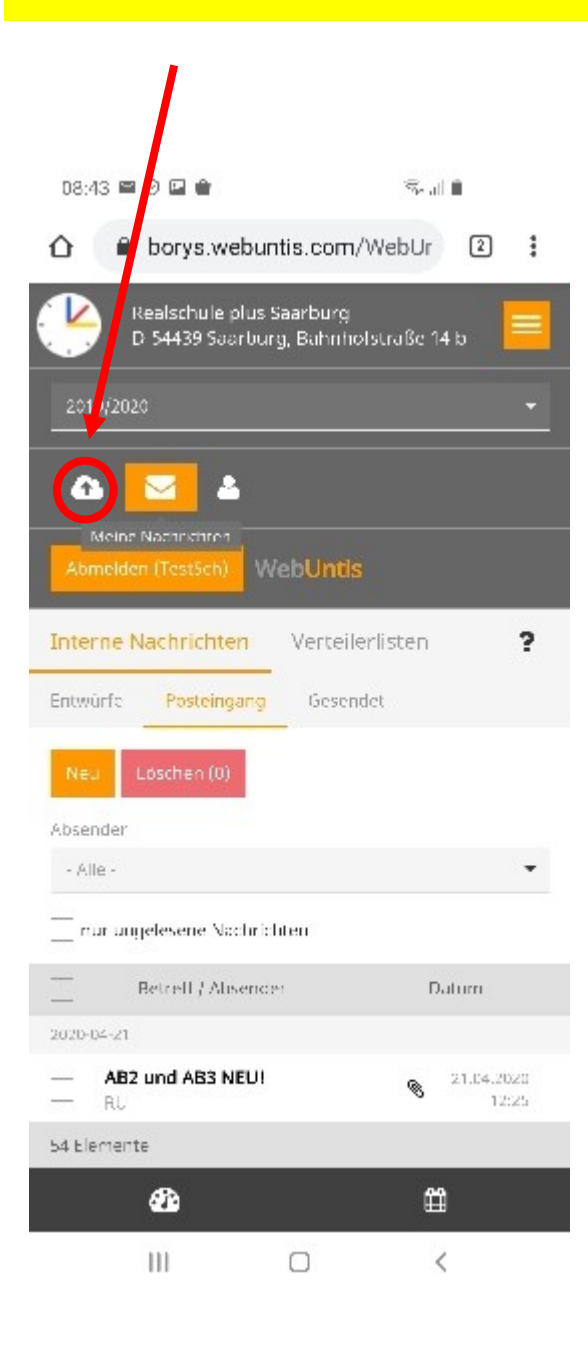